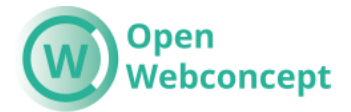

### **OpenWebconcept Handleiding formulieren in OpenPDD**

#### **Vooraf**

De formulieren die je kan maken met Gravity Forms kunnen we indelen in 2 categorieën. Het schema hieronder geeft duidelijkheid over de eigenschappen.

*N.B. We streven ernaar zo min mogelijk pdf-formulieren op de website aan te bieden.* 

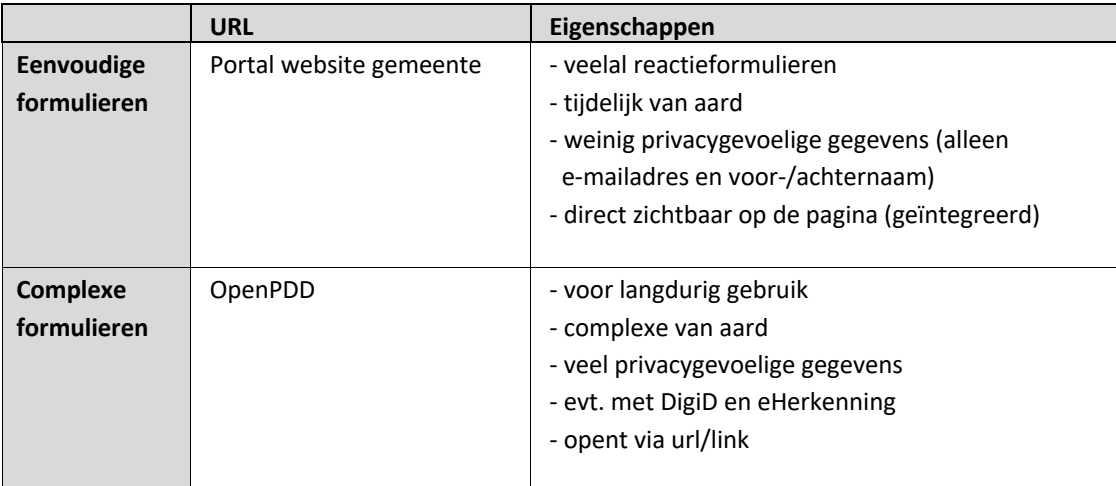

# Inhoud

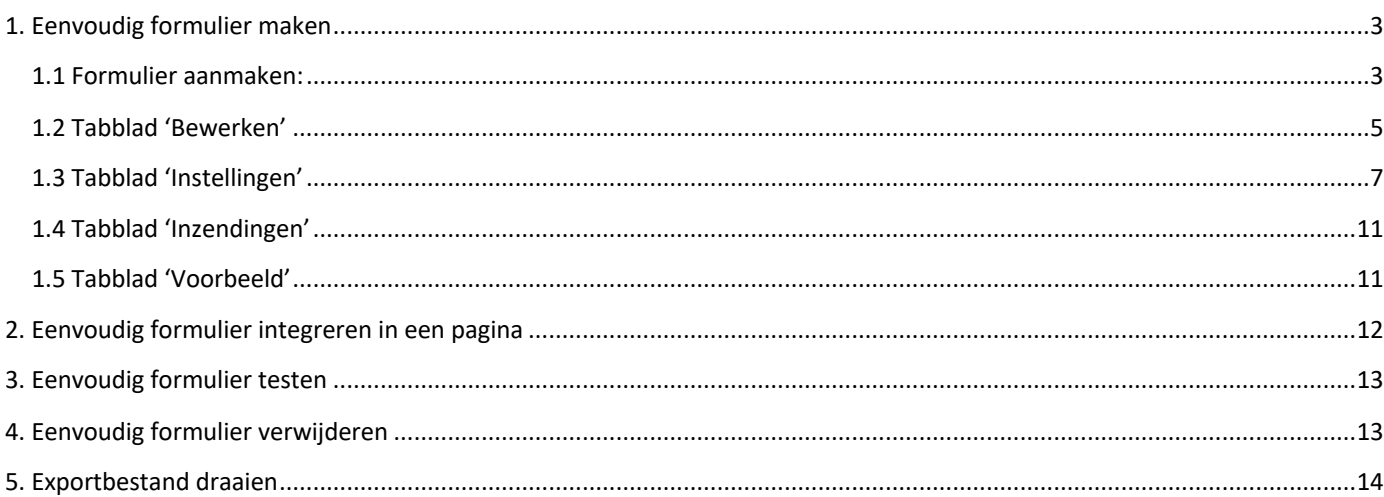

# **1. Eenvoudig formulier maken**

#### **1.1 Formulier aanmaken:**

- Open het CMS in de portal
- Kies 'Formulieren'.

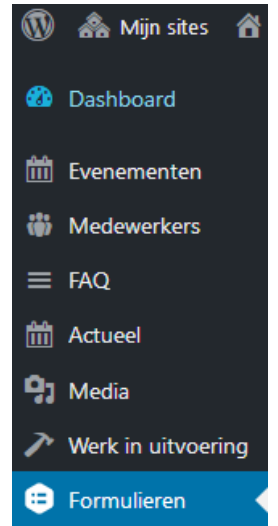

• Dupliceer het formulier '\_Sjabloon nieuw formulier' of maak deze aan. Dit zorgt ervoor dat de meeste instellingen al goed staan.

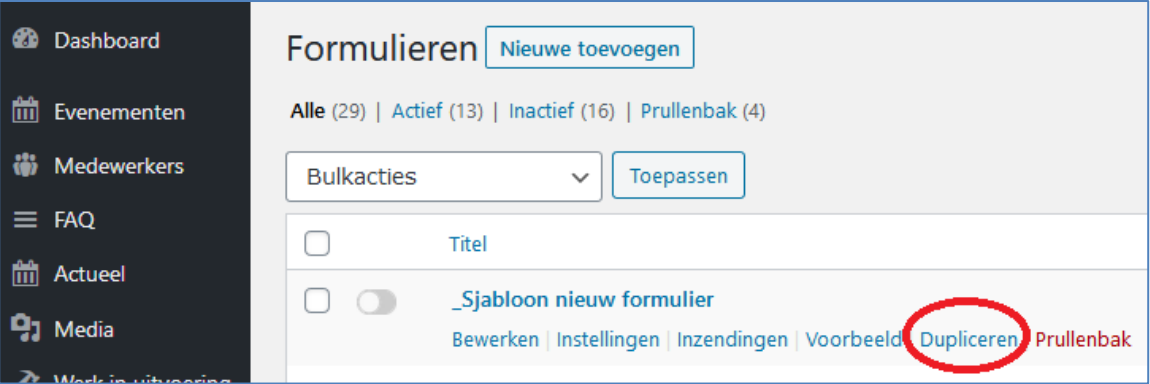

• Pas de naam van het formulier aan door op de titel te klikken.

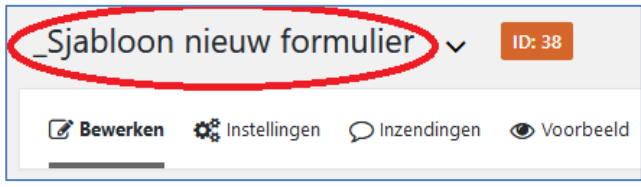

• Tussentijds opslaan doe je via de knop 'Bijwerken'. Je vindt de knop onder de velden aan de rechterkant.

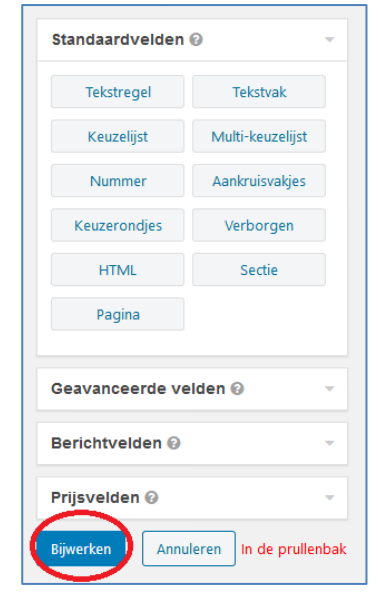

#### **1.2 Tabblad 'Bewerken'**

• Het tabblad 'Bewerken' staat automatisch open. Pas hier de velden in het formulier naar wens aan.

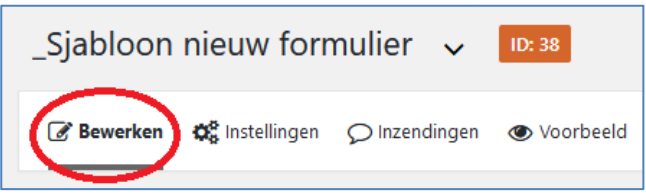

• Je kunt een veld dupliceren of verwijderen, via de icoontjes rechtsboven in het veld.

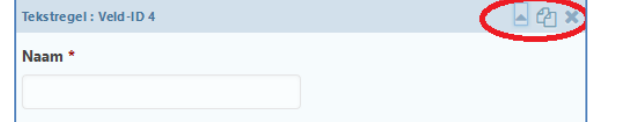

• Heb je een nieuw veld nodig? Sleep het betreffende veld dan vanaf de rechterkant in het formulier. De meeste velden spreken voor zich. Experimenteer er eens mee.

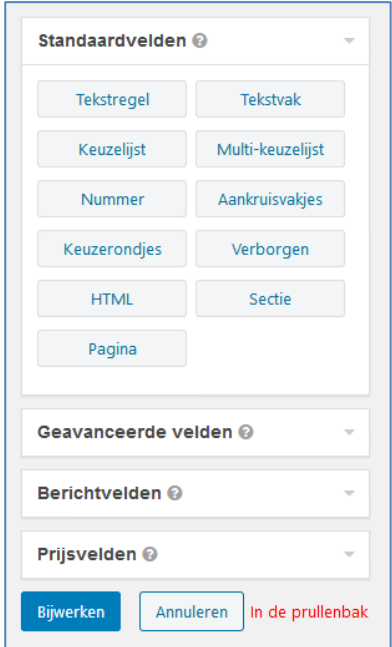

• Als je op een veld klikt, opent het. In eenvoudige formulieren gebruik je alleen het tabblad 'Algemeen'. Je kunt daar de naam aanpassen, een beschrijving meegeven of specifieke kenmerken meegeven (zoals in onderstaand voorbeeld het maximale aantal karakters). Bij 'Regels' kun je aanvinken of het veld verplicht moet worden ingevuld.

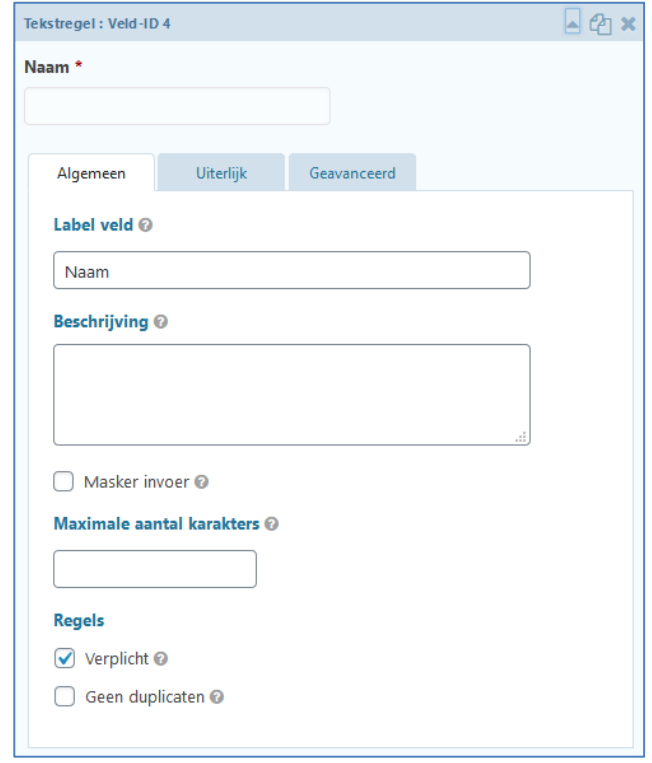

• Je kunt een veld eenvoudig verslepen door het aan te klikken, op te pakken, te verschuiven naar de juiste plek en los te laten.

### **1.3 Tabblad 'Instellingen'**

• Via het tabblad 'Instellingen' kun je de formulierinstellingen, bevestigings- en meldingstekst aanpassen en kun je eventueel de bewaartermijn van de reacties die binnen komen aanpassen.

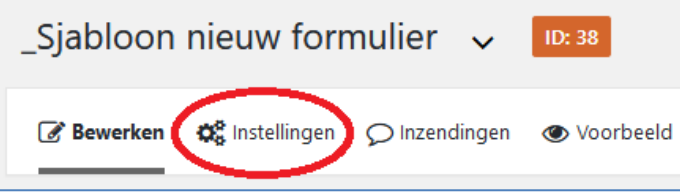

• Bij 'Formulierinstellingen' kan je invullen als onderstaand.

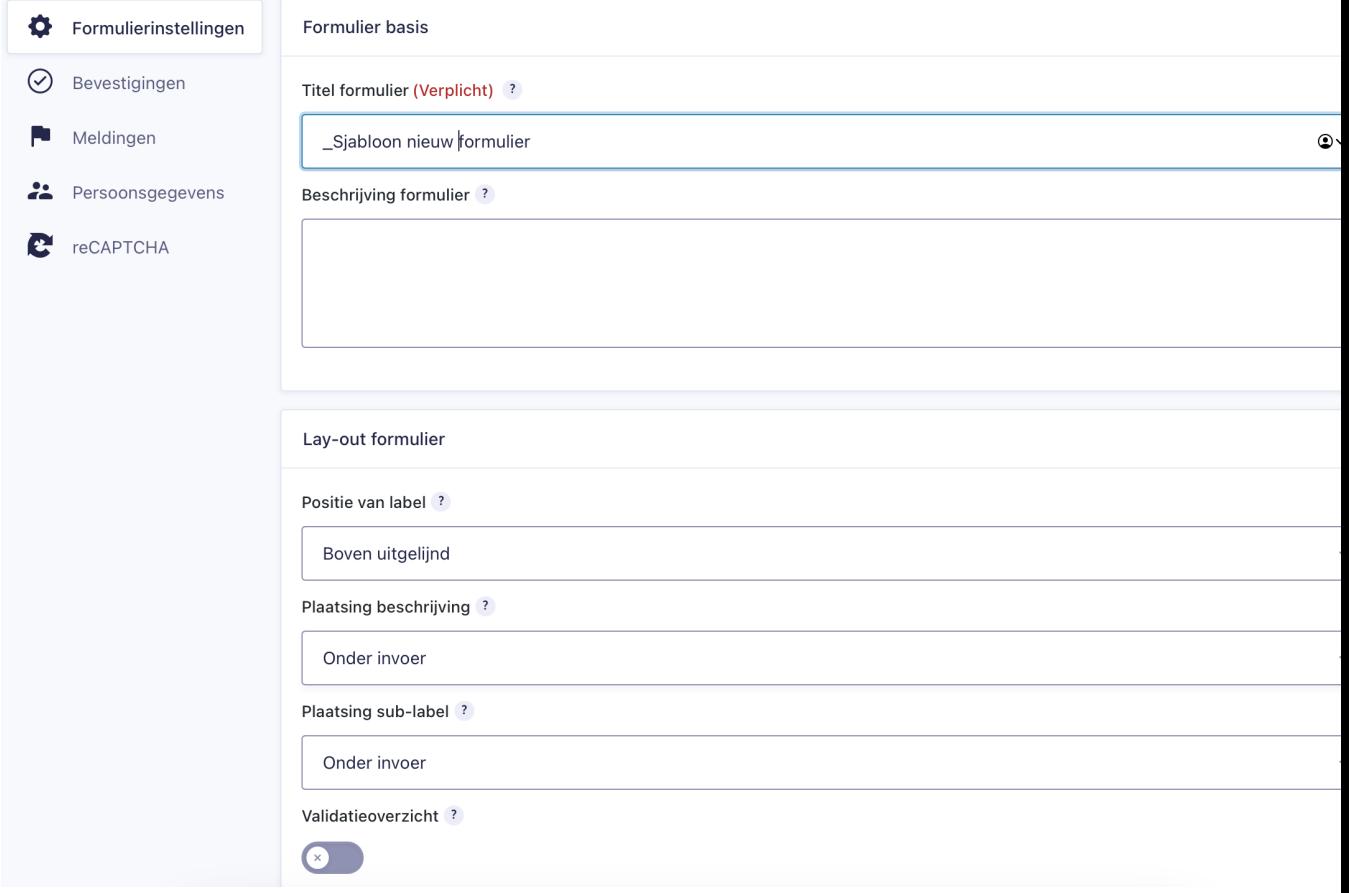

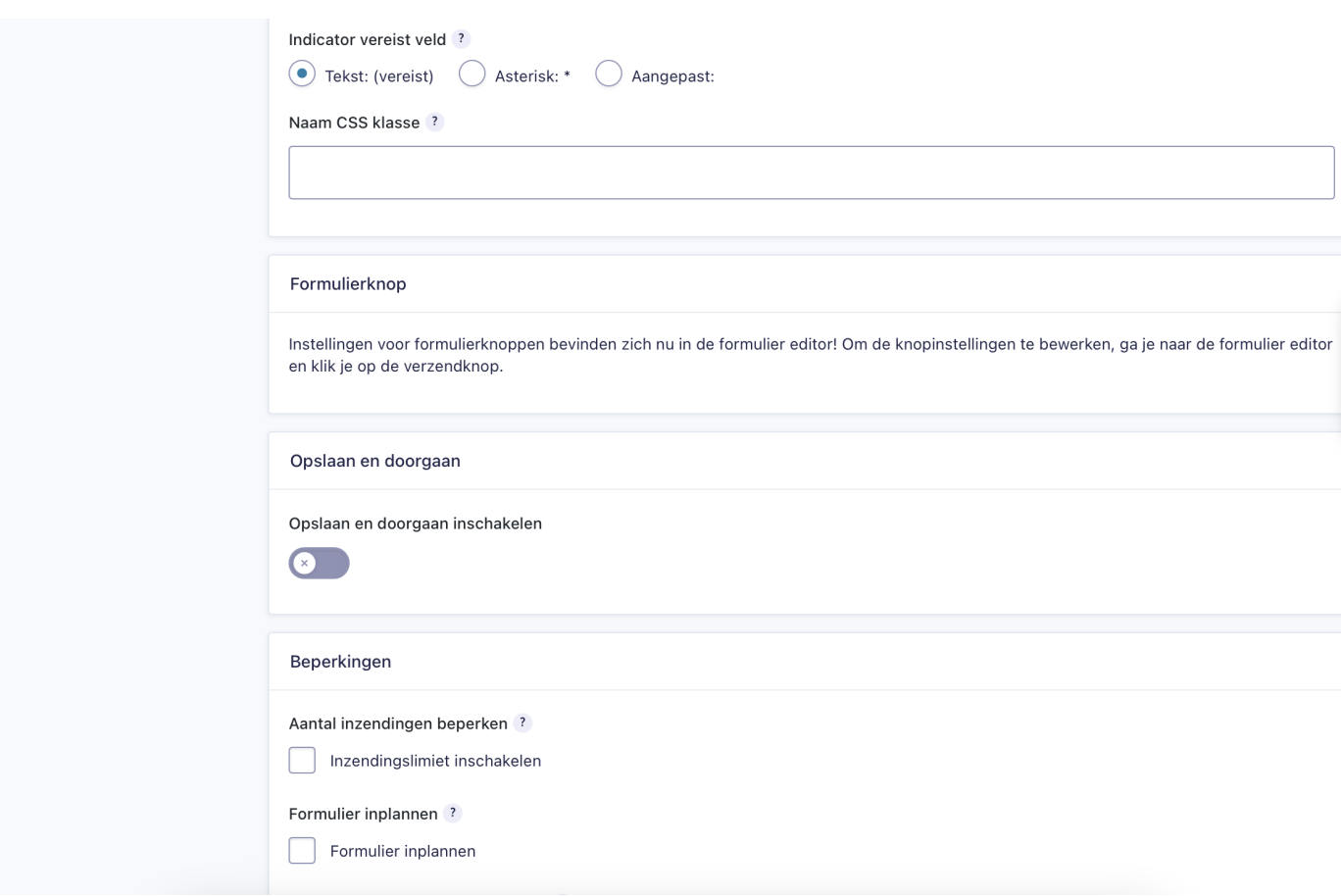

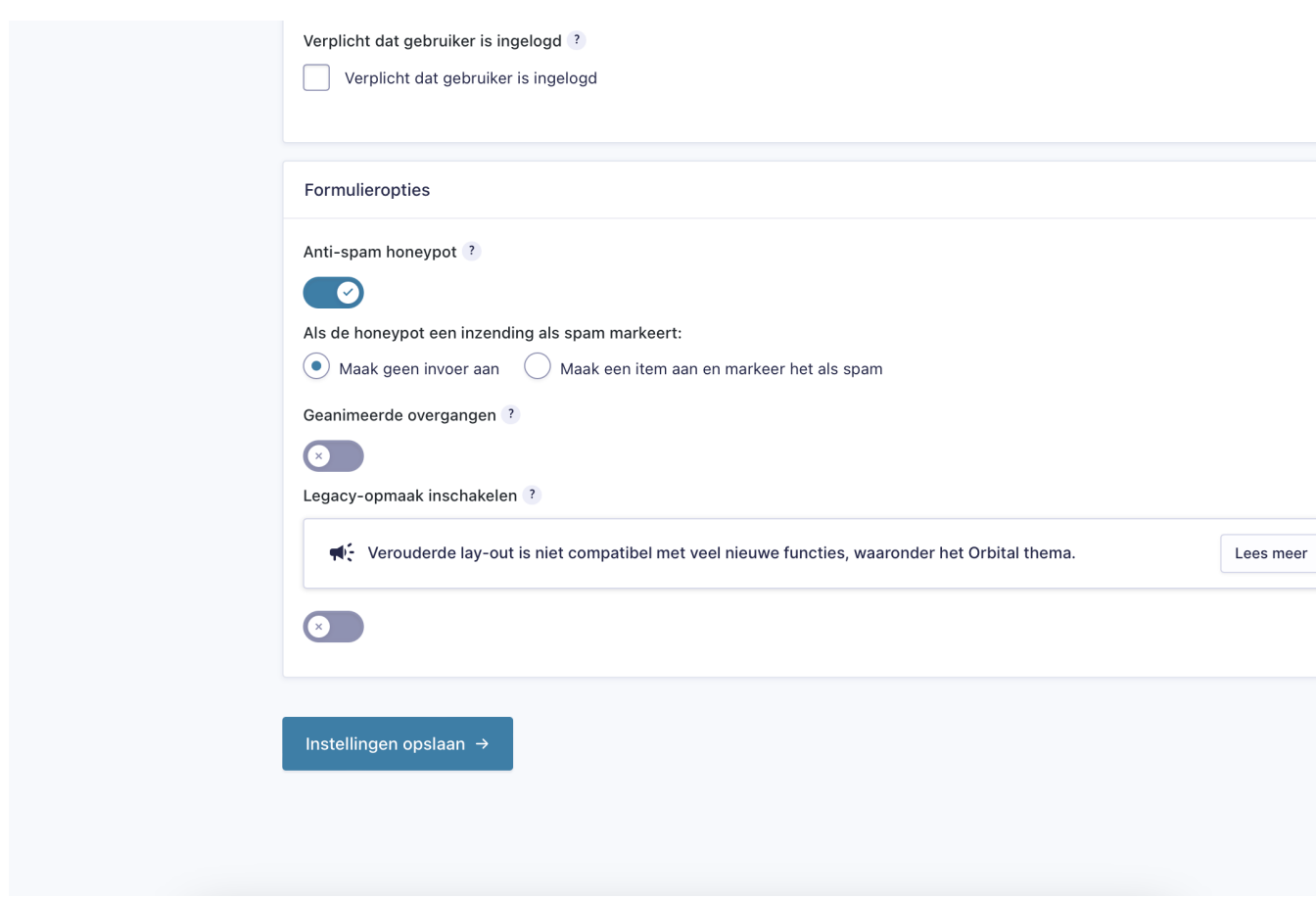

Naar eigen wens kan je instellingen aanpassen.

• Bij 'Bevestigingen' zie je bij 'Standaardbevestiging' de tekst die op het scherm toont zodra het formulier is ingevuld. Je kunt deze naar wens aanpassen.

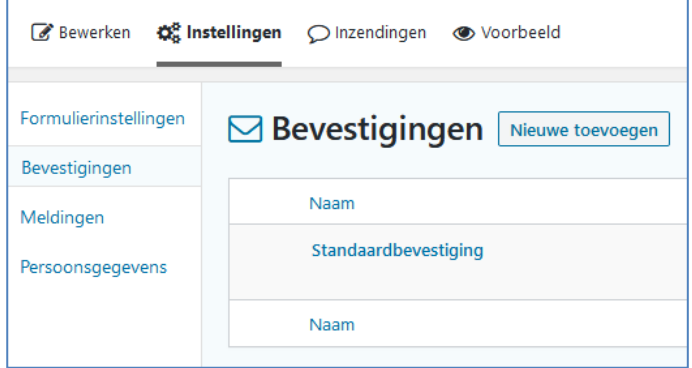

• Bij 'Meldingen' kun je de tekst van de 'Beheerdersmelding' en de melding 'Naar inwoner' aanpassen/toevoegen.

De 'Beheerdersmelding' is de mailbevestiging met ingevulde velden die binnenkomt bij de gemeente. Je wijzigt hier alleen **'versturen naar e-mailadres'** door het mailadres in te vullen waar de reacties binnen moeten komen.

'Naar inwoner' is de mail met tekst die verstuurd wordt naar degene die het formulier heeft ingevuld. Je kunt de tekst naar wens aanpassen. Zorg dat er in ieder geval in staat wat de inwoner hierna van ons kan verwachten.

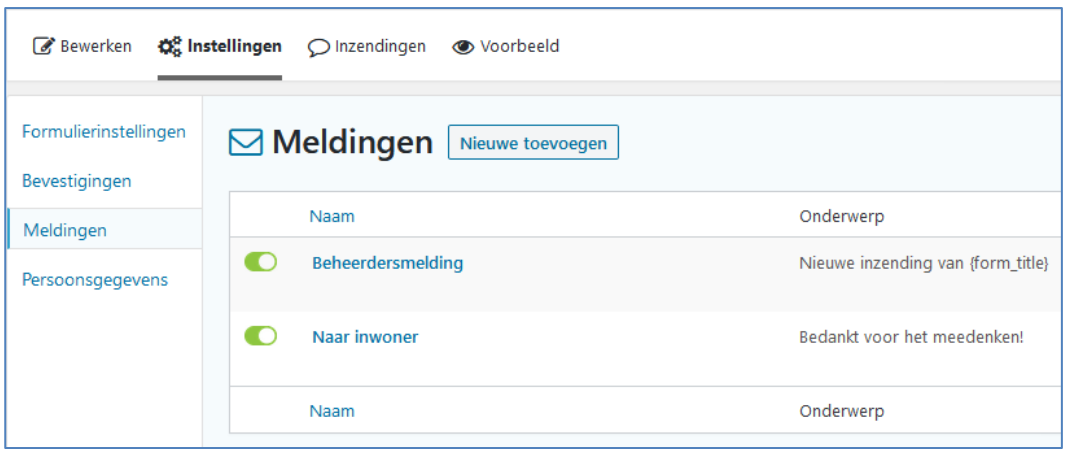

• Bij 'Persoonsgegevens' kun je onder andere het opslaan van IP-adressen en het aantal dagen hoelang de inzendingen/reacties bewaard moeten blijven regelen. Laat alle instellingen staan zoals ze staan. In verband met opslag van gevoelige gegevens slaan we geen IP-adressen op. Het aantal dagen dat je de inzendingen bewaard hangt af van het beleid van de gemeente.

Tip: als je veel persoonsgegevens uitvraagt, hou dan een korte termijn aan om deze op de website te bewaren. Als je weinig tot geen persoonsgegevens uitvraagt kan je het iets langer bewaren. Schoon het altijd op nadat je een formulier offline zet.

Wil je hiervan afwijken? Neem dan altijd contact op met Functioneel Beheer Web.

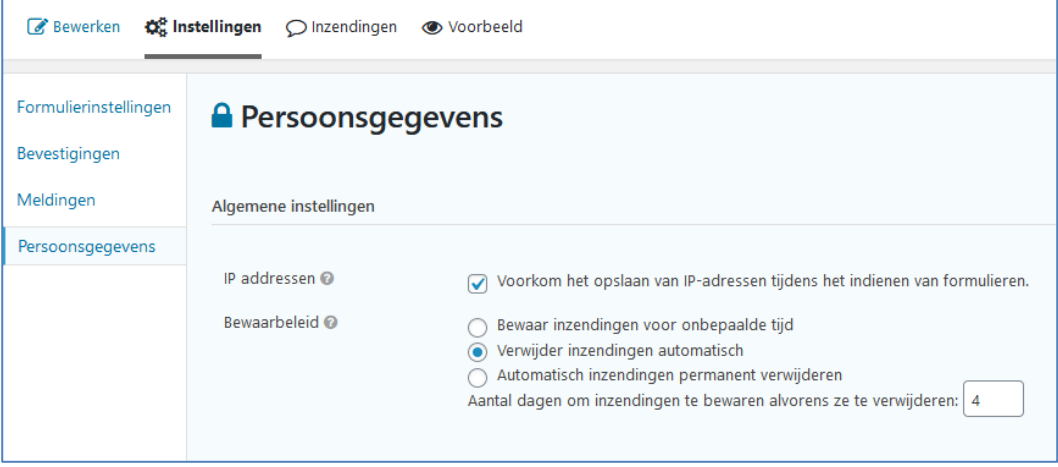

#### **1.4 Tabblad 'Inzendingen'**

• Bij het tabblad 'Inzendingen' vind je alle ingezonden formulieren.

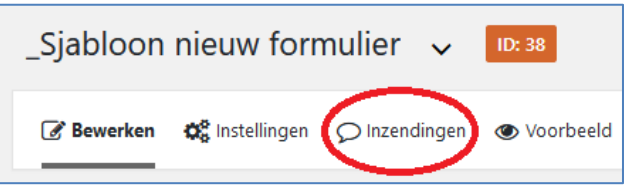

#### **1.5 Tabblad 'Voorbeeld'**

• Via het tabblad 'Voorbeeld' kun je bekijken hoe het formulier eruit komt te zien. Helaas is de vormgeving niet zoals in werkelijkheid. Omdat een eenvoudig formulier altijd in een pagina wordt geïntegreerd is het beter om het formulier te bekijken via de pagina waarop je hem zet.

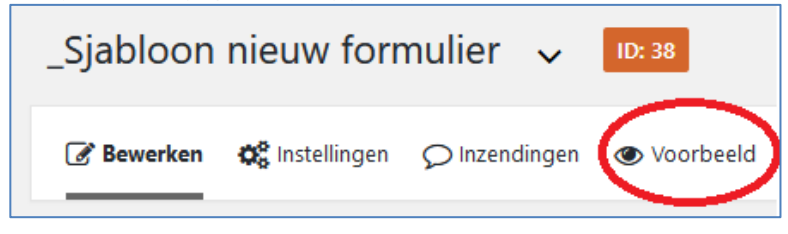

## **2. Eenvoudig formulier integreren in een pagina**

• Maak een pagina aan en voeg het blok 'Formulier' toe.

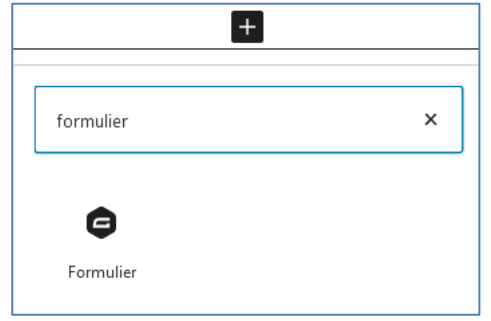

• Selecteer het gemaakte formulier. Je formulier toont alleen als je het gepubliceerd hebt.

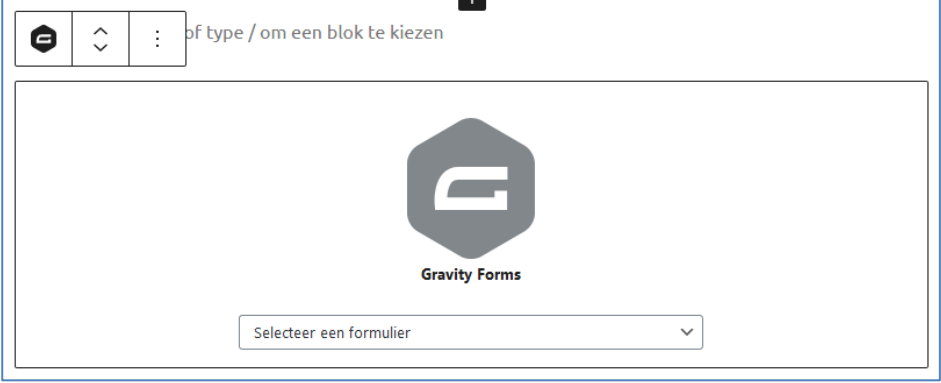

- Kies er eventueel in het rechterblok voor of je de titel of beschrijving wel/niet wilt tonen.
- Zet altijd 'AJAX' aan. Dit zorgt ervoor dat als een inwoner het formulier niet volledig invult, wel op 'versturen' klikt, de inwoner niet bovenaan de pagina komt maar direct bij het veld dat hij/zij nog moet invullen.

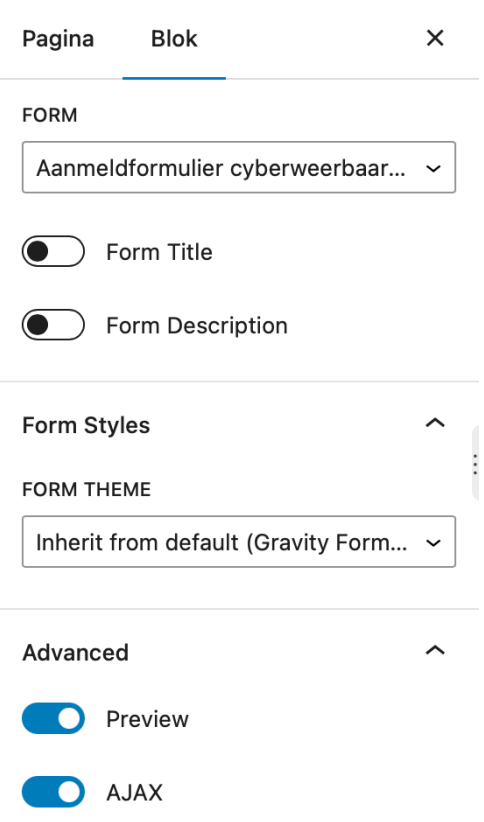

## **3. Eenvoudig formulier testen**

Een apart hoofdstuk voor een belangrijke mededeling:

- Test het formulier altijd (!) voordat je het door de aanvrager laat testen.
- Test ook het versturen van het formulier. Zet daarvoor het e-mailadres waarop de inzendingen binnenkomen tijdelijk op dat van jezelf.
- Laat de aanvrager het formulier testen, ook het verzenden.

## **4. Eenvoudig formulier verwijderen**

- Bewaar je formulier niet onnodig. Alle inzendingen met privacygevoelige gegevens worden dan namelijk ook bewaard.
- Verwijder je formulier zodra het niet meer ingezet wordt. Bedenk vooraf goed of er wel/geen export gedraaid moet worden.
- Verplaats je formulier niet alleen naar de prullenbak. Verwijder het ook uit de prullenbak.

### **5. Exportbestand draaien**

Je kunt een export in Excel draaien van alle inzendingen die binnen zijn gekomen én bewaard zijn gebleven in ons CMS. In verband met privacy van gevoelige gegevens werken doen we er alles aan om de websites zo goed mogelijk te beveiligen. Anderzijds adviseren we om gegevens niet langer dan 4 dagen in het CMS te bewaren. Soms zijn er uitzonderingen. Het is soms namelijk handig om in 1 overzicht alle ingevulde formulieren naast elkaar te kunnen 'leggen'. Dat kan door een export-bestand te draaien in Excel.

• Kies onder 'Formulieren' voor 'Import/Export'.

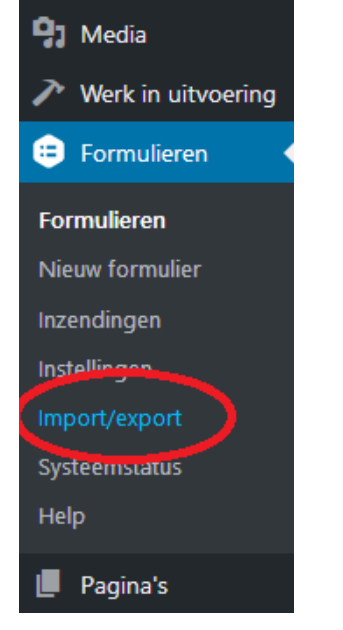

Selecteer je formulier.

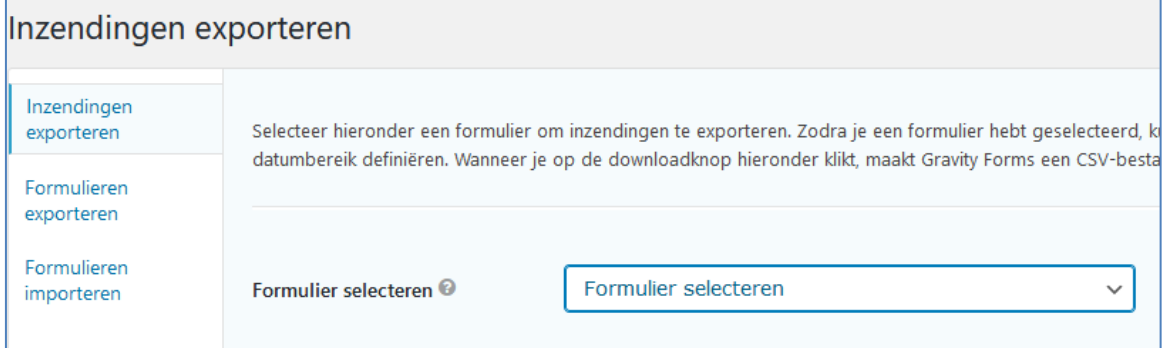

### • Selecteer de velden die je wilt exporteren.

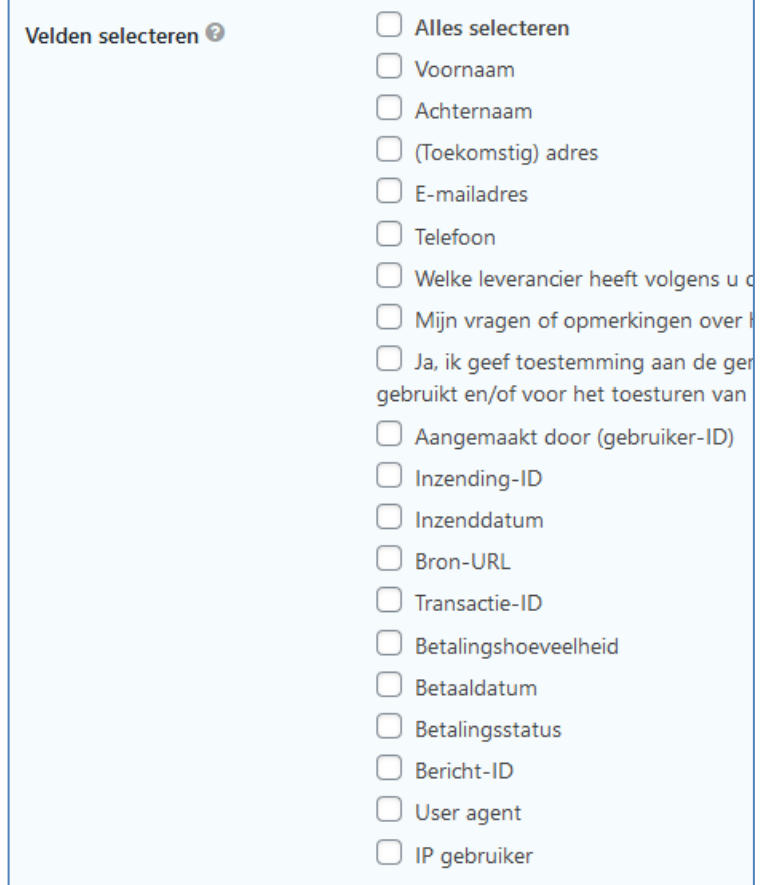

• Selecteer eventueel een datumbereik.

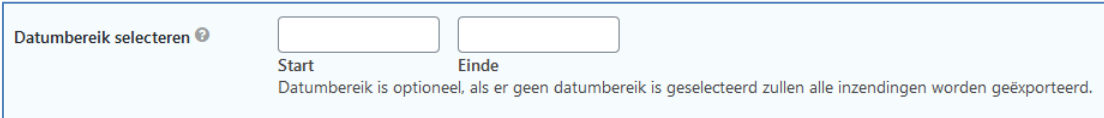

• Kies voor 'Exportbestand downloaden'.

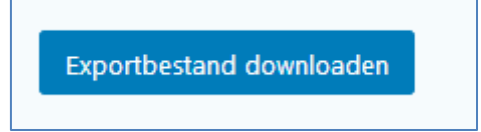

• Onderstaande pop-up venster verschijnt. Kies voor 'Bestand opslaan' en klik op OK.

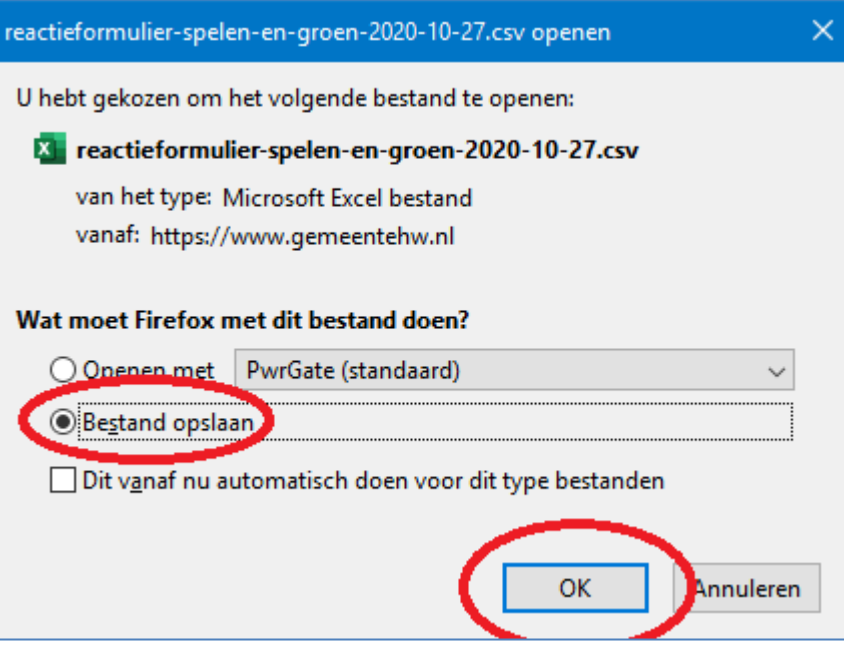

• Het Excel-bestand wordt automatisch opgeslagen onder 'Downloads'.

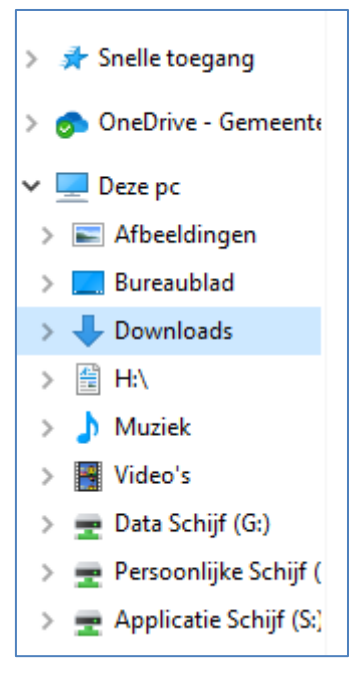

• Start Excel op en klik op het tabblad 'Gegevens' en kies vervolgens 'Uit tekst/CSV'.

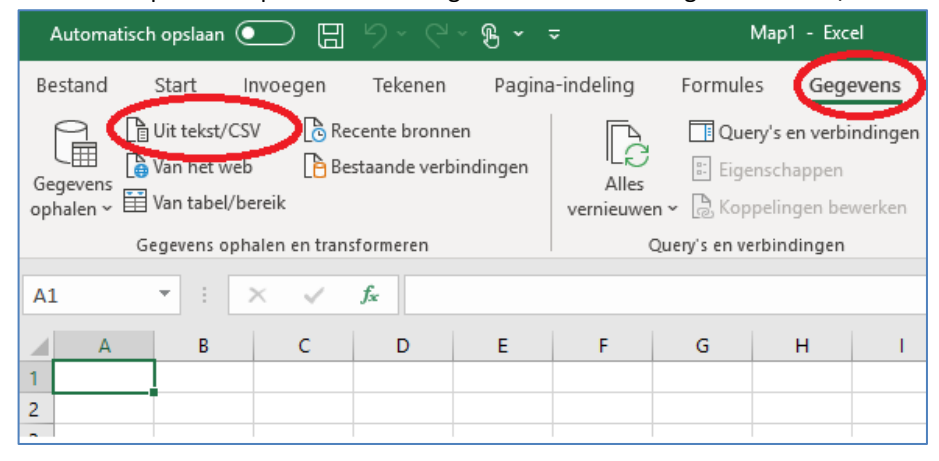

- Ga naar de map 'Downloads', selecteer het Excel-bestand en klik op 'Importeren'.
- Onderstaande pop-up venster verschijnt. Zorg dat 'Scheidingsteken' op 'Komma' staat en klik op 'Laden'.

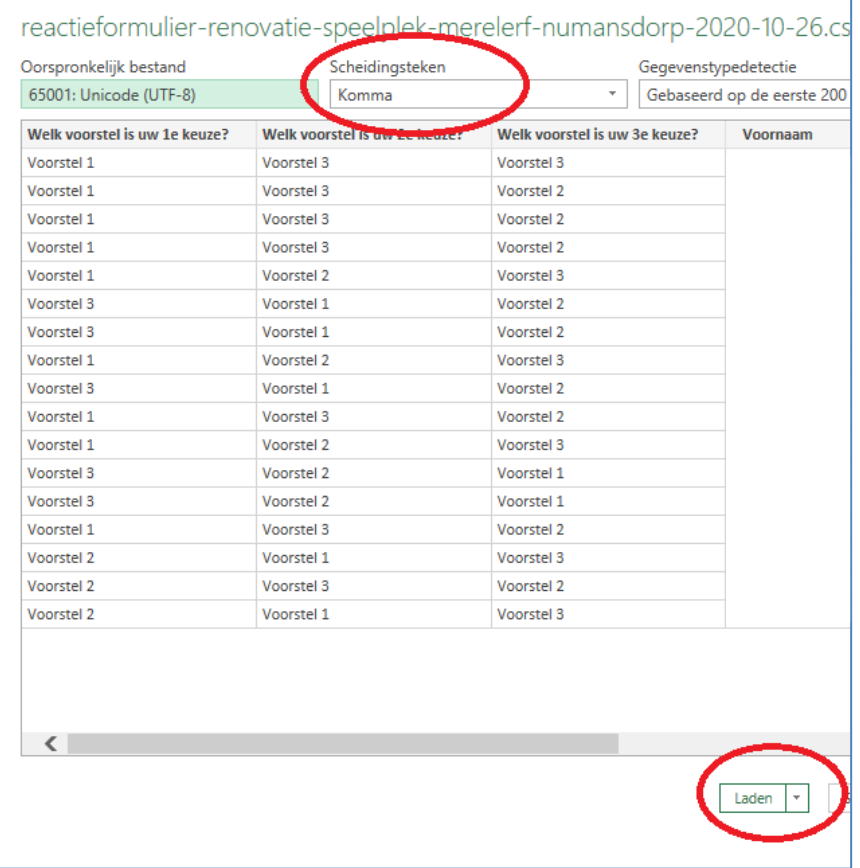

- Je export-bestand is klaar. Sla het op.
- Let er bij het versturen altijd op dat je de ontvanger (collega) erop attendeert dat het bestand privacygevoelige gegevens bevat en adviseer hem/haar daar voorzichtig mee om te gaan en het document niet onnodig door te sturen of te bewaren.